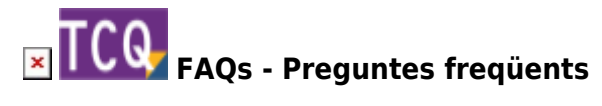

# **Solució de problemes durant la instal·lació**

Depenent de l'estat del Windows de l'ordinador on s'instal·li TCQ poden aparèixer problemes durant la instal·lació de el programa. S'indiquen a continuació diferents alternatives per a solucionar aquests problemes i completar la instal·lació deel programa.

## **Tancar tots els programes oberts, fins i tot els residents**

Abans d'instal·lar TCQ tanqui tots els programes que tingui oberts. Fins i tot els programes residents que només mostren una icona a la safata de sistema (la zona que apareix al costat del rellotge a la barra de tasques de Windows). Fent clic amb el botó dret a sobre de cada un d'aquestes icones normalment apareix un menú amb diferents opcions i entre ella la de tancar l'aplicació o sortir-ne.

### **Antivirus**

Alguns antivirus poden interferir durant la instal·lació de el problema, fins i tot sense donar cap missatge que ho estan fent.

Per tant, les nostres recomanacions per evitar aquests problemes són les següents:

- Desactivar l'antivirus abans d'instal·lar els programes o bases de dades de l'ITeC.
- Un cop instal·lat i abans de tornar a activar l'antivirus, generar exclusions en l'antivirus per evitar que torni a interferir.

Trobareu més informació en aquest article: [falsos positius de les aplicacions de l'ITeC als antivirus](http://wiki.itec.cat/doku.php?id=ca:faqs-preguntas-frecuentes:faqs-faltos-positivos-antivirus).

### **Disc ple i drets per a instal·lar**

Si durant la instal·lació de TCQ apareix un missatge que indica:

#### **Si us plau, comproveu que el disc no estigui ple i que es tingui accés al directori de destí.**

El programa necessita espai al disc dur i l'usuari des del qual s'instal·la s'ha de tenir drets d'instal·lació. Això és el primer que s'ha de comprovar.

Les necessitats d'espai es poden consultar a la quia d'instal·lació de la versió de TCQ corresponent.

# **Ometre Runtime C**

Si no funciona la solució anterior, llavors es pot intentar aquesta solució:

- 1. A l'executar l'instal·lador de TCQ feu clic al botó **Personalitzar** i premeu **Següent**.
- 2. Seguiu prement **Següent** fins arribar a una pantalla a la que veurà diferents opcions, entre elles **Ometre Runtime C**.
- 3. Marqueu la casella **Ometre Runtime C** i premeu **Instal·lar**.

# **Mode de compatibilitat**

Si no funciona la solució anterior, llavors es pot intentar executar el fitxer d'instal·lació en mode de compatibilitat.

Per a fer-ho:

- 1. Feu clic amb el botó dret a sobre de l'arxiu d'instal·lació.
- 2. Al menú contextual que apareixerà feu clic a **Propietats**.
- 3. A la finestra que apareixerà seleccioneu la pestanya **Compatibilitat**.
- 4. Al requadre **Mode de compatibilitat** marqueu la casella **Executar aquest programa en mode de compatibilitat per a:**
- 5. En el desplegable que hi ha just a sota de la casella indiqueu la versió de Windows immediatament anterior. Per exemple, si esteu instal·lant en Windows 10 indiqueu Windows 8 al desplegable.
- 6. Feu clic al botó **Acceptar**.
- 7. Feu doble clic sobre de l'arxiu d'instal·lació i instal·leu el programa normalment.
- 8. Si l'error continua, repetiu els passos 1 a 7 indicant la versió de Windows anterior a la indicada en el pas 5.

### **Prendre possessió dels arxius conflictius**

Si cap de les solucions anteriors ha funcionat, llavors el problema pot ser que ni tan sols l'usuari administrador amb tots els drets d'instal·lació té accés als arxius que apareixen en els missatges d'error durant la instal·lació de TCQ.

Per solucionar aquest problema, feu el següent:

- 1. Anoteu la ruta i el nom de l'arxiu que apareix en el missatge d'error durant la instal·lació de TCQ.
- 2. Localitzeu aquest arxiu. Recordeu que si la vostre versió de Windows és de 64 bits (actualment gairebé totes ho són) les referències a la carpeta SYSTEM32 cal substituir-les per la carpeta

SYSWOW64. És a dir, si el missatge d'error indica que l'arxiu està en C:\WINDOWS\SYSTEM32\ realment ho haurà d'anar a buscar a C:\WINDOWS\SYSWOW64.

- 3. Feu clic amb el botó dret a sobre de l'arxiu.
- 4. Al menú contextual que apareixerà feu clic a **Propietats**.
- 5. A la finestra que apareixerà seleccioneu la pestanya **Seguretat**.
- 6. Feu clic al botó **Opcions avançades**.
- 7. Feu clic a la paraula **Canviar** (a la dreta on indica **Propietari:** que possiblement serà TrustedInstaller).
- 8. Windows demanarà confirmació o que introdueixi la contrasenya d'un usuari administrador.
- 9. Apareixerà una nova finestra. Al requadre **Escrigui el nom d'objecte per a seleccionar** escriviu el nom d'usuari de l'usuari administrador.
- 10. Feu clic al botó **Comprova els noms** i tot seguit el botó **Acceptar**.
- 11. Al fer això es tancarà la finestra. Premeu el botó **Acceptar**.
- 12. Al fer això es tancarà la finestra i es torna a la primera finestra. Feu clic al botó **Edita** que està a la dreta del text **Per canviar els permisos, feu clic a Edita**.
- 13. Apareixerà una nova finestra. Al requadre **Noms de grups o usuaris:** seleccioneu l'usuari administrador o el grup d'usuaris administradors.
- 14. Al requadre **Permisos de…** marqueu la casella **Control total** de la columna **Permetre** i tot seguit el botó Acceptar.
- 15. Al fer això es tancarà la finestra i es torna a la primera finestra. Premeu el botó **Acceptar**.
- 16. Torneu a iniciar la instal·lació de TCQ. Si tot ha anat bé ara el programa s'instal·larà o tornarà a donar el mateix missatge però indicant un arxiu diferent. Repetiu els pasos 1 a 15 les vegades que calgui fins a completar amb exit la instal·lació de TCQ.

#### **Relacionat**

- [Falsos positius de les aplicacions de l'ITeC als antivirus](http://wiki.itec.cat/doku.php?id=ca:faqs-preguntas-frecuentes:faqs-faltos-positivos-antivirus)
- [Què fer quan un altre programa interfereix amb el TCQ al obrir-lo o instal·lar-lo](http://wiki.itec.cat/doku.php?id=ca:faqs-preguntas-frecuentes:que-hacer-cuando-otro-programa-interfiere-tcq)

#### **Altres preguntes freqüents**

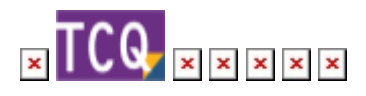

From: <http://wiki.itec.cat/>- **Wiki**

Permanent link: **<http://wiki.itec.cat/doku.php?id=ca:faqs-preguntas-frecuentes:solucion-problemas-durante-instalacion>**

Last update: **2024/01/19 08:08**

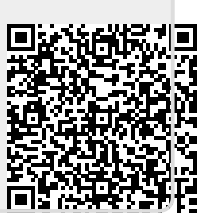